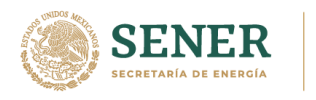

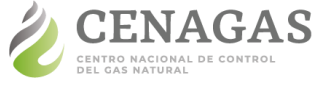

# Consulta Pública CENAGAS 2021

# **Guía para el envío del Formato de Manifestación de Interés**

Sector comercialización

Esta guía fue elaborada con el propósito de facilitar el llenado y presentación de la manifestación de interés del sector comercialización. En ella se describen los atributos de los campos a llenar.

El documento se divide en ocho secciones generales, ordenadas para guiar al usuario desde la creación de una cuenta hasta el envío del Formato de Manifestación de Interés.

- **1** [¿Cómo crear una cuenta?](#page-1-0)
- **2** Existen seis formatos[, ¿qué Formato debo llenar?](#page-4-0)
- **3** [¿Cuál es la fecha límite para enviar el Formato de Manifestación](#page-5-0)  [de Interés?](#page-5-0)
- **4** [¿Cómo debo llenar el Formato de Manifestación de](#page-5-1) Interés del [sector comercialización?](#page-5-1)

[Sección I. Datos de la comercializadora](#page-7-0) [Sección II. Información por punto de inyección](#page-7-1) [Sección III. Información por punto de extracción](#page-11-0) [Sección IV. Almacenamiento](#page-16-0) [Sección V. Comentarios](#page-18-0)

**5** ¿Cómo puedo llenar un [Formato de Manifestación de Interés](#page-18-1) [adicional?](#page-18-1)

#### **IMPORTANTE**

La Consulta Pública CENAGAS 2021 no es un procedimiento regulado por la CRE y no constituye una Temporada Abierta, por lo que la obtención de información por parte del CENAGAS no genera ningún derecho para los usuarios interesados ni constituye una acción vinculante o una obligación exigible para el Centro.

Toda la información que le sea proporcionada al CENAGAS a través de los formatos se mantendrá bajo el carácter de confidencial, salvo en aquellos supuestos señalados en el artículo 117 de la Ley Federal de Transparencia y Acceso a la Información Pública.

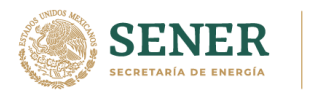

П

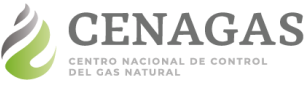

UNIDAD DE GESTIÓN TÉCNICA Y PLANEACIÓN DIRECCIÓN EJECUTIVA DE PLANEACIÓN

- **6** [¿Dónde encuentro mis Formatos](#page-19-0) guardados?
- **7** [¿Cómo recupero mi contraseña?](#page-19-1)
- **8** [¿Cómo puedo resolver dudas](#page-21-0) adicionales?

[Correo electrónico](#page-21-1) [Herramienta de Apoyo](#page-21-2) [Foros consultivos](#page-21-3) y talleres

### <span id="page-1-0"></span>**¿Cómo crear una cuenta?**

Para iniciar debes de crear tu cuenta, esto te permitirá llenar Formatos de diversos sectores, continuar con el llenado en otro momento, organizarlos y almacenarlos.

**1.** Comienza desde la página<https://consultapublica.cenagas.gob.mx/> y da clic en el enlace **Cree una**.

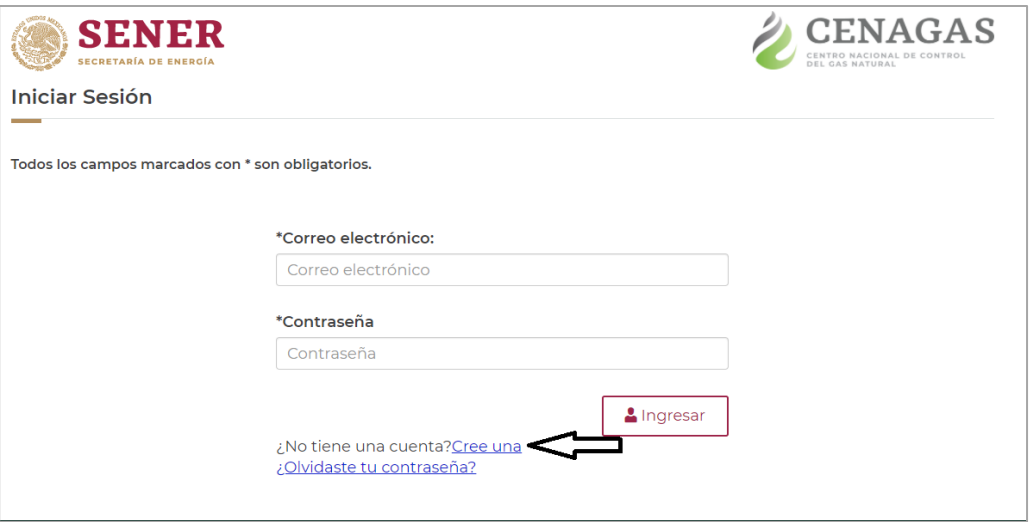

**2.** Continua con el ingreso de tus datos para crear tu cuenta única, los datos que proporciones serán los que el Centro considerará como de contacto para comunicarse contigo en caso necesario, para validación de información o atención de dudas.

A continuación, se describen los atributos de los campos solicitados.

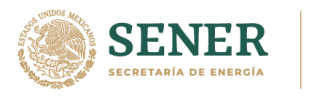

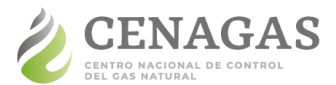

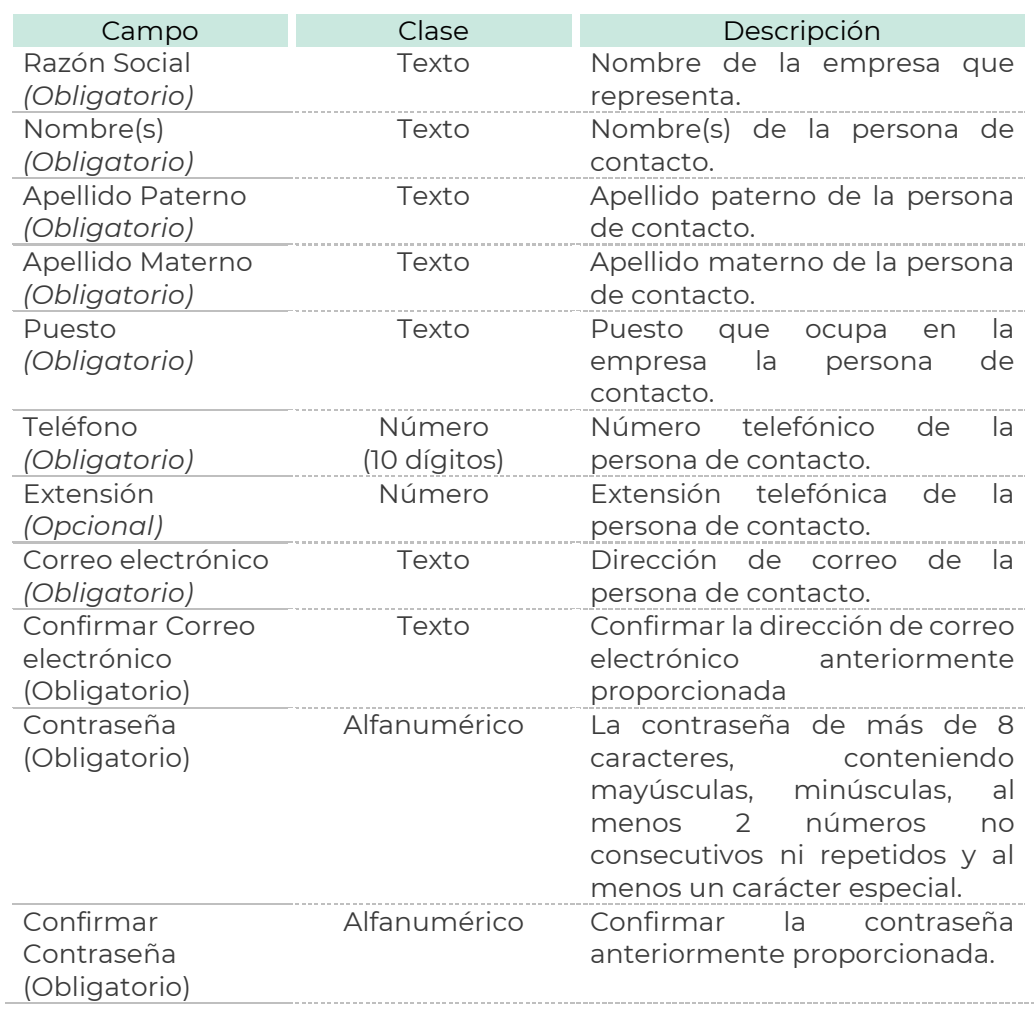

Para finalizar tu registro da clic en el botón **Guardar**.

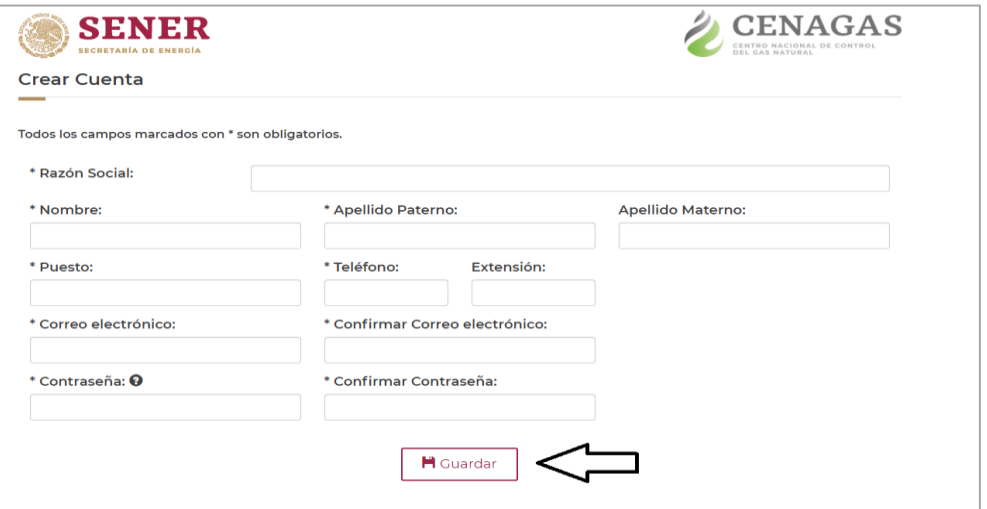

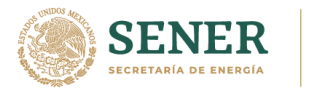

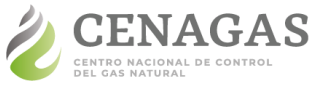

**3.** Después de crear tu cuenta aparecerá el mensaje siguiente y recibirás un correo electrónico de confirmación de tu registro:

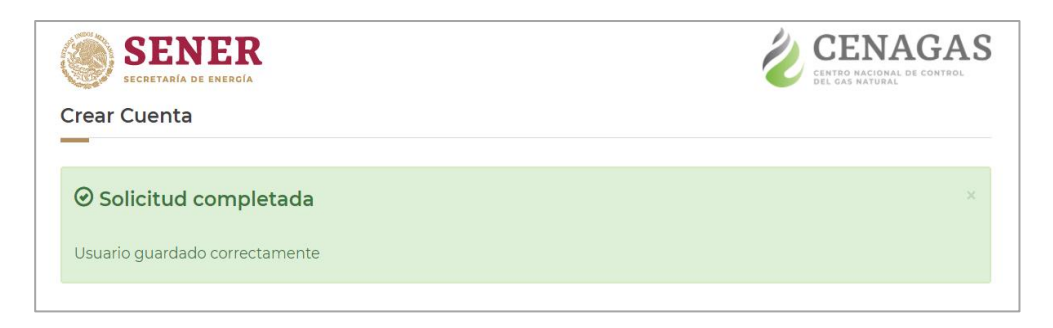

**4.** Posteriormente la pantalla se redireccionará a iniciar sesión, ingresa tu correo electrónico y contraseña registrados y da clic en el botón **Ingresar**.

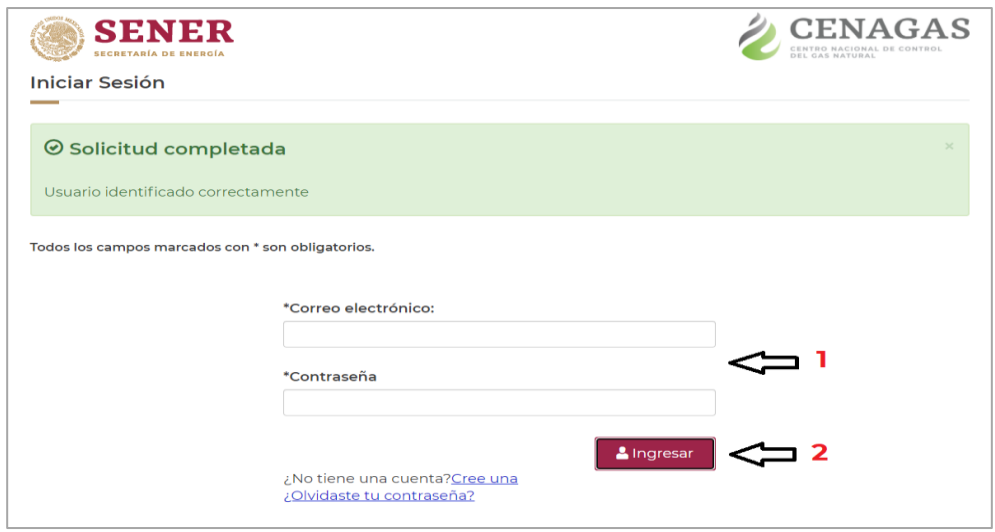

**5.** Con tu sesión iniciada puede comenzar con el llenado de tu primer Formato de Manifestación de Interés dando clic en el botón **Nuevo Formato**.

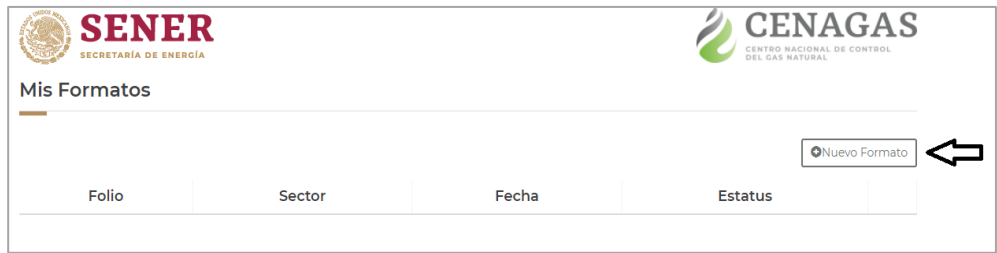

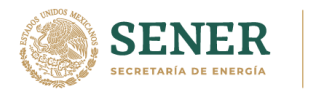

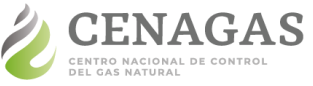

Del menú desplegable emergente seleccione el **sector Comercialización** y dé clic en el botón **Aceptar**.

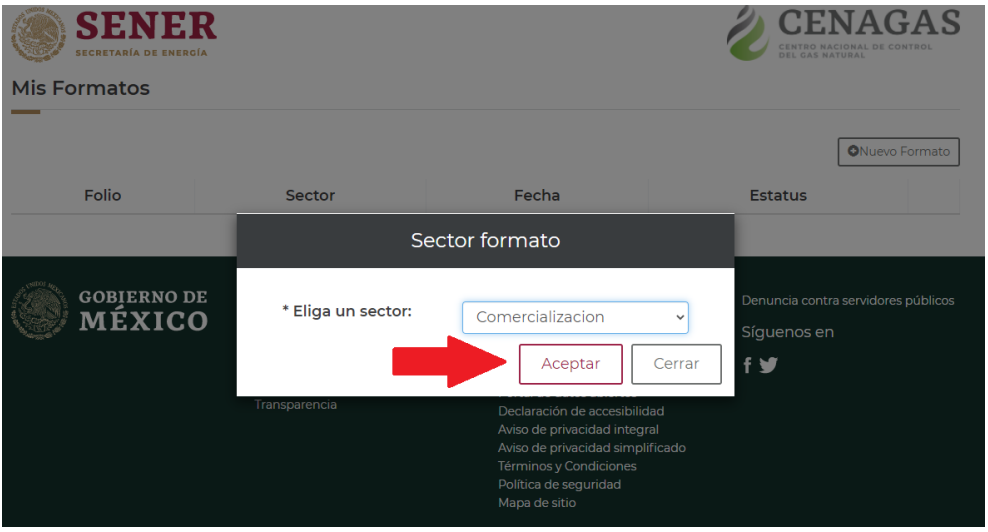

¡Todo listo! Puedes comenzar a llenar el Formato de Manifestación de Interés.

**6.** Una vez que hayas terminado de usar tu cuenta de la Consulta Pública CENAGAS 2021 no olvides cerrar sesión en la pestaña ubicada en la parte superior izquierda dando clic en el botón **Cerrar sesión**.

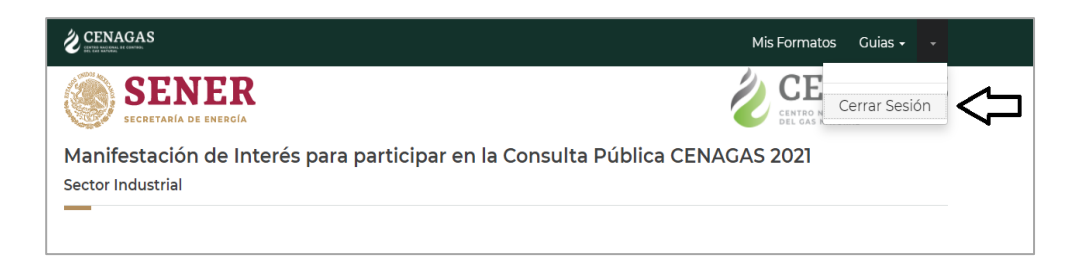

# <span id="page-4-0"></span>**¿Qué Formato debo llenar?**

Existen seis Formatos para la manifestación de interés, en cada uno, las preguntas son específicas para la actividad que desempeña el manifestante y la posición que ocupa en la cadena de valor del gas natural.

#### **Sector industrial:**

Formato para manifestantes con proyectos con interés en el uso de gas natural para la transformación de materias primas.

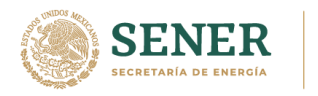

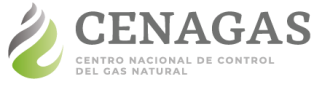

#### **Sector petrolero:**

Formato para manifestantes con interés en realizar inyecciones y/o extracciones de gas natural derivado de actividades relacionadas con la extracción y/o procesamiento de hidrocarburos.

#### **Sector eléctrico:**

Formato para manifestantes con interés en el uso gas natural para la generación de electricidad.

#### **Sector comercialización:**

Formato para manifestantes con permiso de la Comisión Reguladora de Energía para la comercialización de gas natural o con interés en llevar a cabo dicha actividad.

### **Sector distribución:**

Formato para manifestantes con permiso de la Comisión Reguladora de Energía para la distribución de gas natural o con interés en llevar a cabo dicha actividad.

#### **Sector almacenamiento:**

Formato para manifestantes interesados en ofrecer el servicio de almacenamiento de gas natural.

# <span id="page-5-0"></span>**¿Cuál es la fecha límite para enviar el Formato de Manifestación de Interés?**

La recepción de información se llevará a cabo a partir del **07 de junio** y hasta el **09 de julio de 2020**.

Adicionalmente, durante ese periodo y con la finalidad de proporcionar información que oriente a los interesados CENAGAS estará realizando foros consultivos y talleres por sector: 1) industrial, 2) eléctrico, 3) petrolero, 4) comercialización y distribución y 5) almacenamiento; en formato de videoconferencia. Para mayor información sobre las fechas, horarios e inscripciones por favor consulta [www.gob.mx/cenagas,](http://www.gob.mx/cenagas) o bien, envía un correo electrónico a [consultapublica2021@cenagas.gob.mx.](mailto:consultapublica2021@cenagas.gob.mx)

# <span id="page-5-1"></span>**¿Cómo debo llenar el Formato de Manifestación de Interés del sector comercialización?**

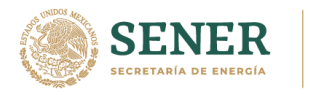

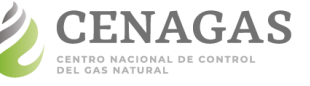

Antes de iniciar el llenado del Formato, es necesario tener presente las siguientes consideraciones:

- **1** Tener disponible información importante para dar respuesta a las secciones, como:
	- **■** Contrato de servicio de transporte de gas natural;
	- **■** Consumos históricos de gas natural;
	- **■** Planes de expansión y su impacto en el consumo actual.
- **2** Por cada Formato se admite hasta cien (100) puntos de inyección y cien (100) puntos de extracción.
- **3** Dentro de algunas preguntas del Formato encontrarás un símbolo de ayuda (**?**) el cual te permitirá aclarar ciertos puntos sobre la información solicitada.
- **4** Los campos que componen el Formato corresponden a las siguientes categorías:
	- **■** Obligatorio: campos marcados con un asterisco (\*) antes de la pregunta, tienen que ser llenados para poder enviar el Formato.
	- **■** Opcional: campos marcados sin un asterisco antes de la pregunta, pueden o no ser llenados, si no son llenados no generan ningún inconveniente al enviar el Formato.
	- **■** Dinámico: campos que se muestran dependiendo de las respuestas dadas anteriormente.
- **5** En cada sección del Formato aparecerá el botón **Guardar Sección**  que te permitirá almacenar la información proporcionada en la sección antes de continuar con la siguiente o continuar con el llenado en otro momento. Inmediatamente después de dar clic en **Guardar Sección** aparecerá el mensaje indicando que la sección se ha guardado correctamente o, en su caso, sugerirá que se revisen los mensajes de validación de los campos en donde exista algún dato a ratificar.
- **6** El botón **Finalizar Formato** te permitirá enviar tu Formato una vez que hayas completado todos los campos obligatorios de todas las secciones.

Aparecerá la ventana emergente del Aviso para el envío de la manifestación de interés. Cuando hayas terminado de revisar la información selecciona la casilla de **Estoy de acuerdo** y continua con el envío dando clic en el botón **Guardar**.

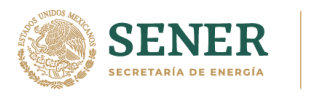

<span id="page-7-1"></span>Ш

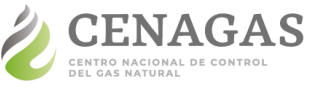

UNIDAD DE GESTIÓN TÉCNICA Y PLANEACIÓN DIRECCIÓN EJECUTIVA DE PLANEACIÓN

**7** Una vez enviado tu Formato de manifestación puedes imprimirlo dando clic en el botón **Imprimir Formato**.

A continuación, se describen los atributos de todos los campos de cada sección; es posible que, de acuerdo con tus respuestas, no aparezcan algunos de los campos listados en las siguientes tablas.

#### <span id="page-7-0"></span>**Sección I. Datos de la comercializadora** Ш

En esta sección, se solicita especificar las características y datos generales del proyecto, con el fin de determinar similitudes en el sector.

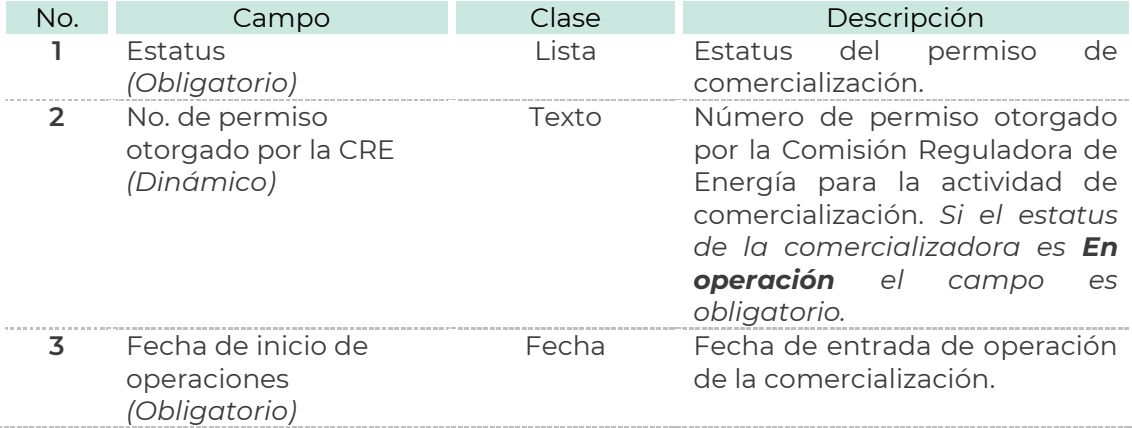

# **Sección II. Información por punto de inyección**

En esta sección, se solicita proporcionar datos históricos (año corriente y los cuatro años anteriores) y prospectivos de los próximos 15 años (2022-2036) del volumen inyectado en cada punto, es sumamente relevante diferenciar entre los puntos de inyección a los sistemas de transporte en los que el comercializador ya cuenta con acceso y en aquellos en los que prevé establecerse. Ello con el objetivo de realizar cruces de información y el análisis de la demanda prospectiva para que, con base en eso, el CENAGAS pueda cuantificar las necesidades futuras en materia de gas natural, para determinar la infraestructura y servicios requeridos en el corto, mediano y largo plazo para atenderlas.

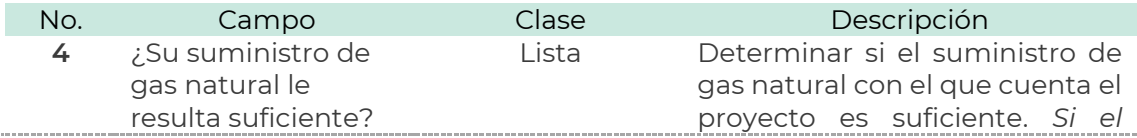

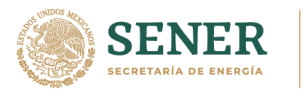

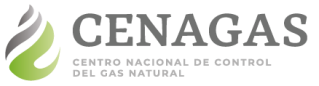

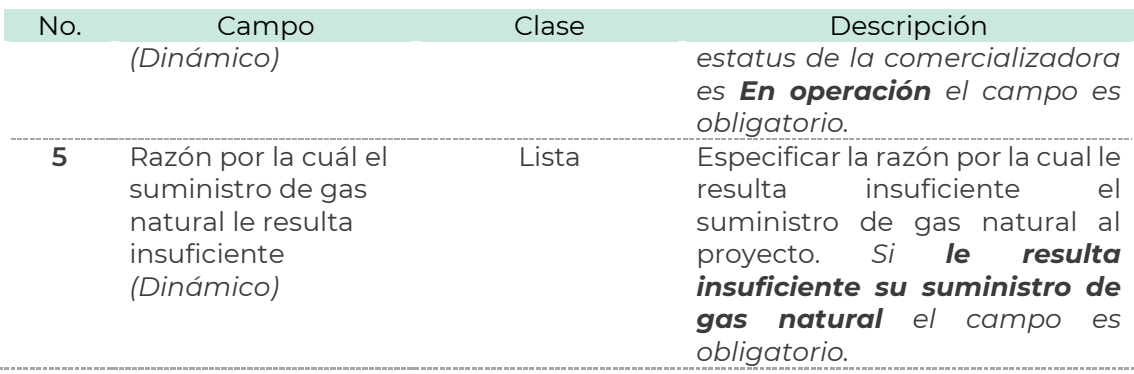

Para facilitar el llenado de esta sección hemos diseñado una plantilla que permite concentrar los datos y posteriormente importarlos. Descarga la plantilla dando clic en el enlace **plantilla en Microsoft® Excel**, la cual consta de 8 hojas, las primeras 4 corresponden a la sección de puntos de inyección histórica y prospectiva, llénalas con la información solicitada según sea el caso (a continuación, en cada campo se indica qué hoja llenar) y cárgala en cada campo dando clic en el botón **Seleccionar archivo**, presiona el botón **Importar datos** y visualizarás tus datos. Para borrar la información da clic en el botón **Limpiar**.

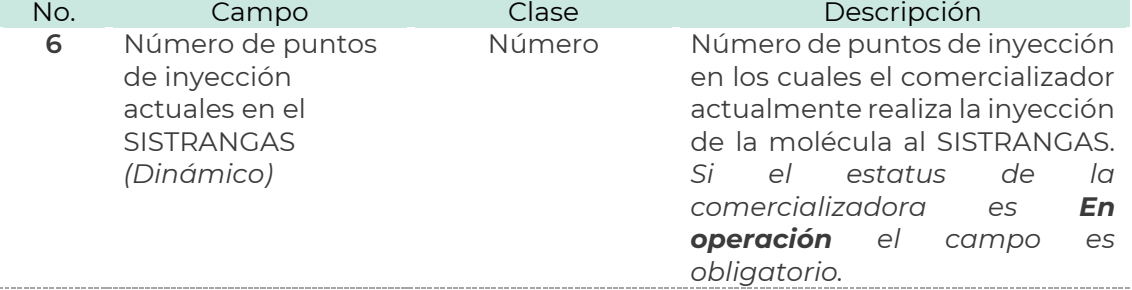

### **Datos de los puntos de inyección actuales**

La siguiente tabla se desplegará para cada punto de inyección especificado:

- **7. Nodo:** Nodo de recepción en el SISTRANGAS correspondiente al punto de inyección. *Campo dinámico. Si el estatus de la comercializadora es En operación el campo es obligatorio*.
- **8. Contrato:** Contrato de transporte en el que el comercializador tiene dicho punto contratado. *Si el estatus de la comercializadora es En operación el campo es obligatorio.*
- **9. Inyección histórica y prospectiva (GJ/día):** Volumen de inyección para cada año en GJ/día. *Si el estatus de la comercializadora es En operación el campo es obligatorio.*

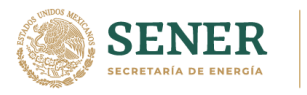

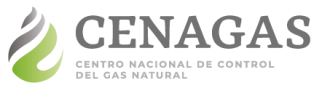

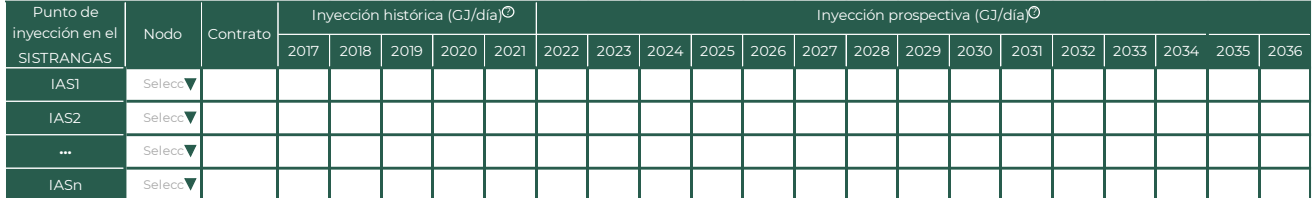

A este campo le corresponde la hoja **Iny\_act\_SISTRANGAS** de la **plantilla en Microsoft® Excel**.

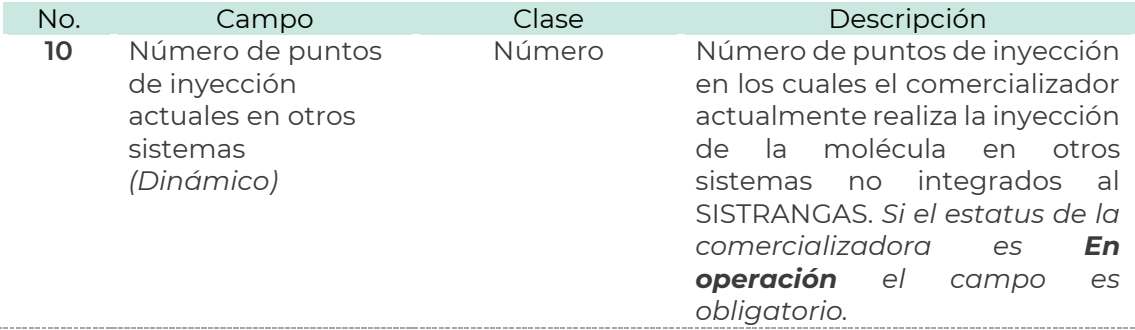

La siguiente tabla se desplegará para cada punto de inyección especificado:

- **11. Latitud:** Coordenadas geográficas decimales de la latitud de la ubicación del punto de inyección. *Campo dinámico. Si el estatus de la comercializadora es En operación el campo es obligatorio*.
- **12. Longitud:** Coordenadas geográficas decimales de la longitud de la ubicación del punto de inyección. *Si el estatus de la comercializadora es En operación el campo es obligatorio.*
- **13. Inyección histórica y prospectiva (GJ/día):** Volumen de inyección para cada año en GJ/día. *Si el estatus de la comercializadora es En operación el campo es obligatorio.*

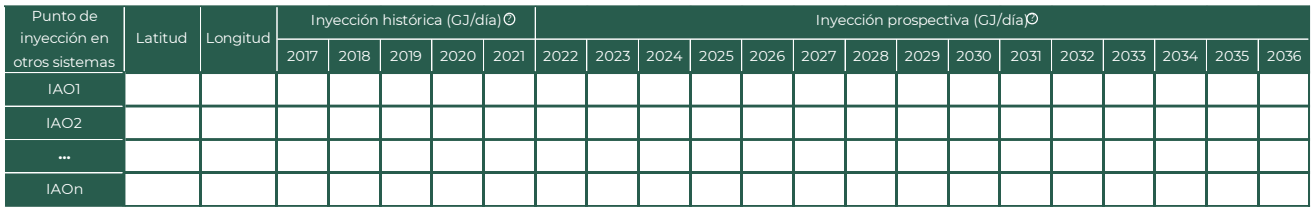

A este campo le corresponde la hoja **Iny\_act\_NoSISTRANGAS** de la **plantilla en Microsoft® Excel**.

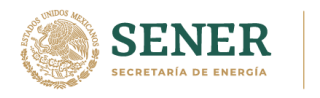

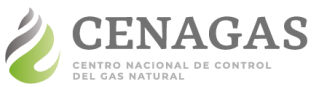

### **Datos de los puntos de inyección de interés**

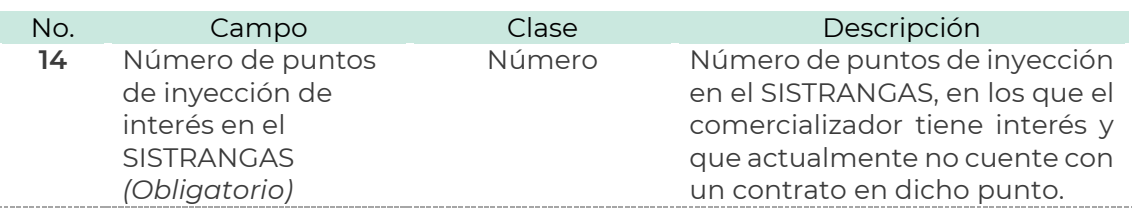

Se desplegará la siguiente tabla para cada punto especificado:

- **15. Nodo:** Nodo de recepción en el SISTRANGAS correspondiente al punto de inyección de interés. *Campo obligatorio*.
- **16. Inyección prospectiva (GJ/día):** Volumen de inyección para cada año en GJ/día. *Campo obligatorio.*

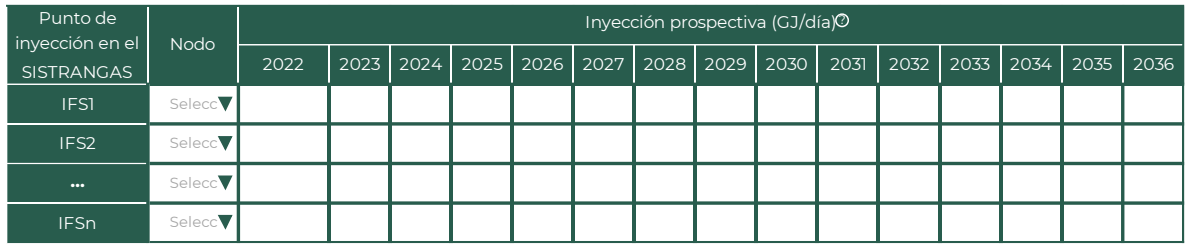

A este campo le corresponde la hoja **Iny\_int\_SISTRANGAS** de la **plantilla en Microsoft® Excel**.

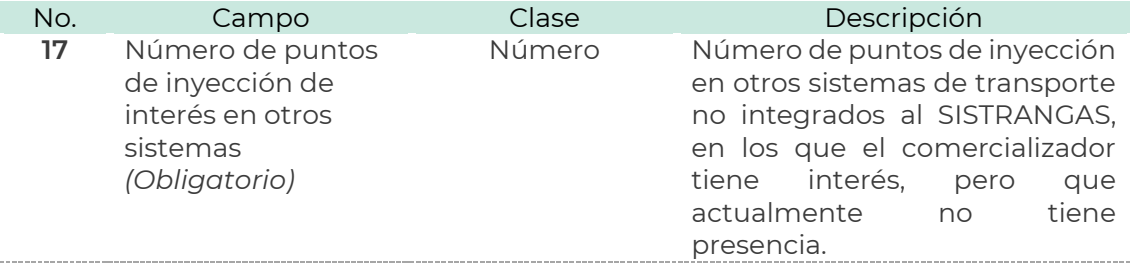

Se desplegará la siguiente tabla para cada punto especificado:

- **18. Latitud:** Coordenadas geográficas decimales de la latitud de la ubicación del punto de inyección. *Campo obligatorio*.
- **19. Longitud:** Coordenadas geográficas decimales de la longitud de la ubicación del punto de inyección. *Campo obligatorio.*
- **20. Inyección prospectiva (GJ/día):** Volumen de inyección para cada año en GJ/día. *Campo obligatorio.*

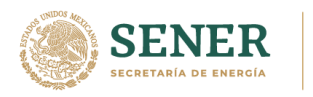

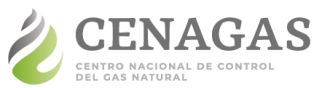

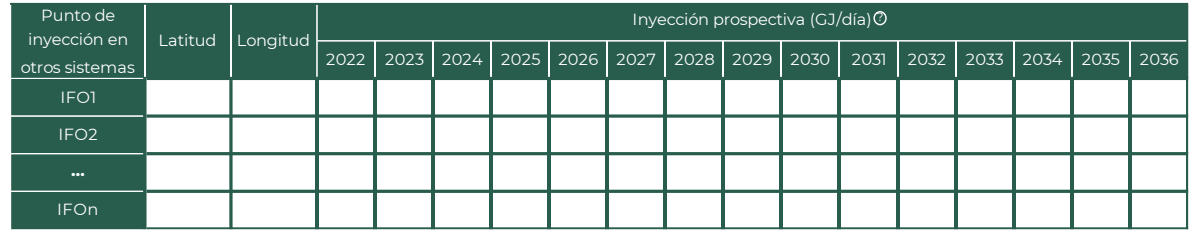

A este campo le corresponde la hoja **Iny\_int\_NoSISTRANGAS** de la **plantilla en Microsoft® Excel**.

#### <span id="page-11-0"></span>Ш **Sección III. Información por punto de extracción**

En esta sección, se solicita proporcionar datos históricos (año corriente y los cuatro años anteriores) y prospectivos de los próximos 15 años (2022-2036) del volumen extraído en cada punto, es sumamente relevante diferenciar entre los puntos de extracción de los sistemas de transporte en los que el comercializador ya cuenta con acceso y en aquellos en los que prevé establecerse. Ello con el objetivo de realizar cruces de información y el análisis de la demanda prospectiva para que, con base en ello, el CENAGAS pueda cuantificar las necesidades futuras en materia de gas natural, para determinar la infraestructura y servicios requeridos en el corto, mediano y largo plazo para atenderlas.

Para facilitar el llenado de esta sección hemos diseñado una plantilla que permite concentrar los datos y posteriormente importarlos. Descarga la plantilla dando clic en el enlace **plantilla en Microsoft® Excel**, la cual consta de 8 hojas, las últimas 4 corresponden a la sección de puntos de extracción histórica y prospectiva, llénalas con la información solicitada según sea el caso (a continuación, en cada campo se indica qué hoja llenar) y cárgala en cada campo dando clic en el botón **Seleccionar archivo**, presiona el botón **Importar datos** y visualizarás tus datos. Para borrar la información da clic en el botón **Limpiar**.

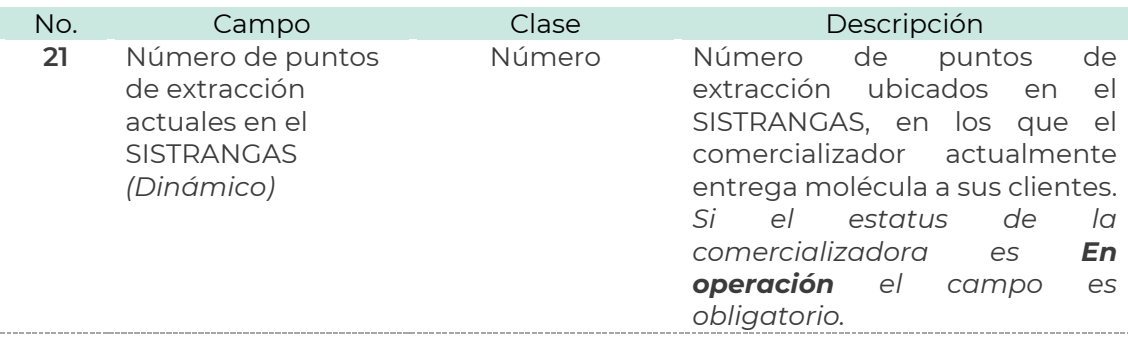

#### **Datos de los puntos de extracción actuales**

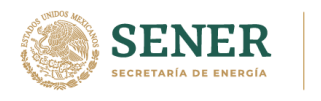

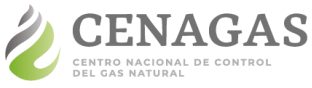

Se desplegarán dos tablas para cada punto de extracción especificado. En la primera tabla se debe especificar:

- **22. Nodo:** Nodo de entrega en el SISTRANGAS correspondiente al punto de extracción. *Si el estatus de la comercializadora es En operación el campo es obligatorio*.
- **23. Contrato:** Contrato de transporte en el que el comercializador tiene dicho punto contratado. *Si el estatus de la comercializadora es En operación el campo es obligatorio.*
- **24. Capacidad contratada (GJ/día):** Capacidad contratada en el sistema de transporte. *Si el estatus de la comercializadora es En operación el campo es obligatorio.*

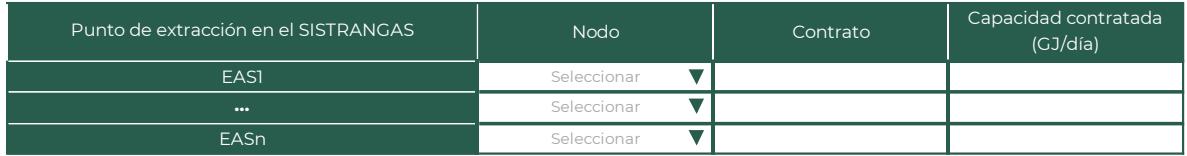

En la segunda tabla se solicita:

- **25. Número de usuarios:** Para cada tipo de usuario (distribución, eléctrico e industrial). *Si el estatus de la comercializadora es En operación el campo es obligatorio*.
- **26. Extracción histórica y prospectiva:** Volumen de extracción por tipo de usuario para cada año en GJ/día. *Si el estatus de la comercializadora es En operación el campo es obligatorio.*

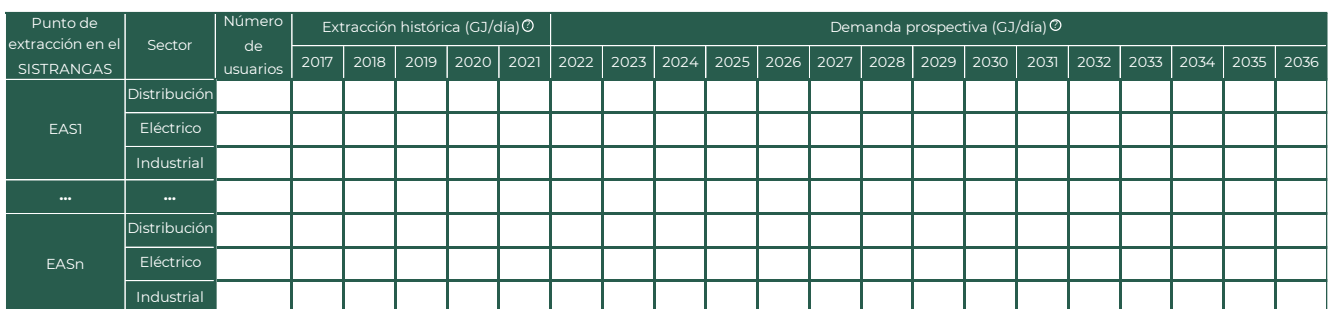

A este campo le corresponde la hoja **Ext\_act\_SISTRANGAS** de la **plantilla en Microsoft® Excel**.

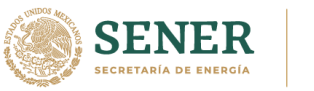

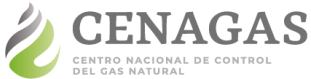

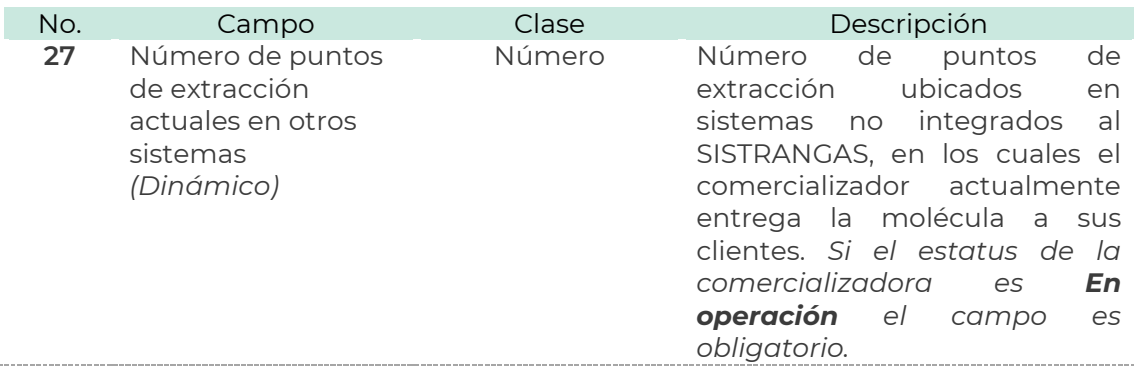

Se desplegarán dos tablas para cada punto de extracción especificado. En la primera tabla se debe especificar:

- **28. Latitud:** Coordenadas geográficas decimales de la latitud de la ubicación del punto de extracción. *Si el estatus de la comercializadora es En operación el campo es obligatorio*.
- **29. Longitud:** Coordenadas geográficas decimales de la longitud de la ubicación del punto d extracción. *Si el estatus de la comercializadora es En operación el campo es obligatorio.*

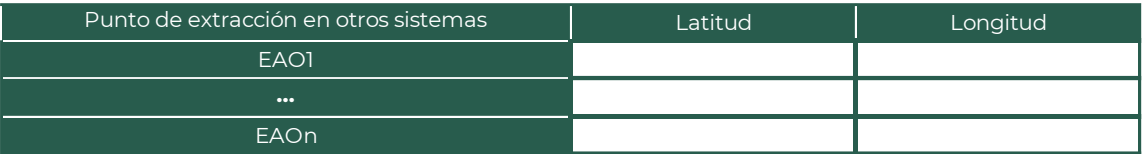

En la segunda tabla se solicita:

- **30. Número de usuarios:** Para cada tipo de usuario (distribución, eléctrico e industrial). *Si el estatus de la comercializadora es En operación el campo es obligatorio*.
- **31. Extracción histórica y prospectiva:** Volumen de extracción por tipo de usuario para cada año en GJ/día. *Si el estatus de la comercializadora es En operación el campo es obligatorio.*

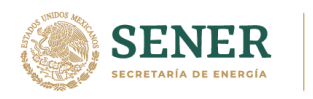

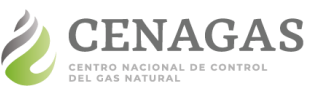

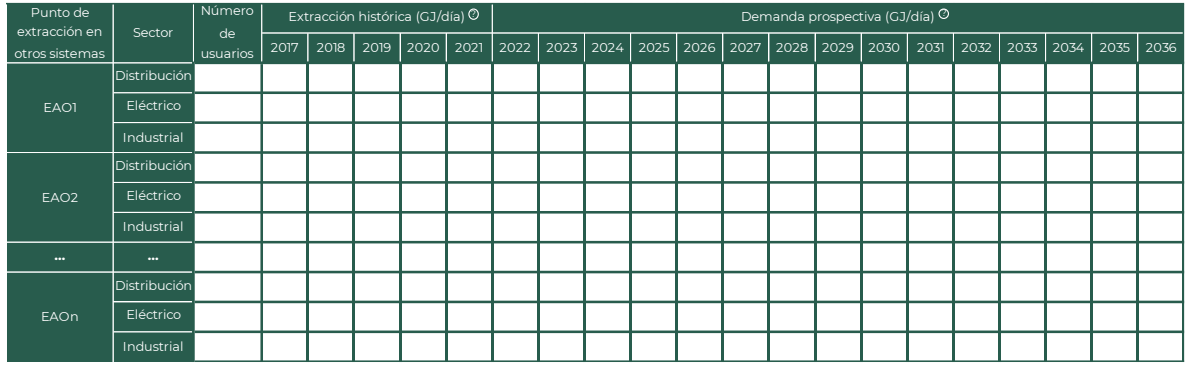

A este campo le corresponde la hoja **Ext\_act\_NoSISTRANGAS** de la **plantilla en Microsoft® Excel**.

#### **Datos de los puntos de extracción de interés**

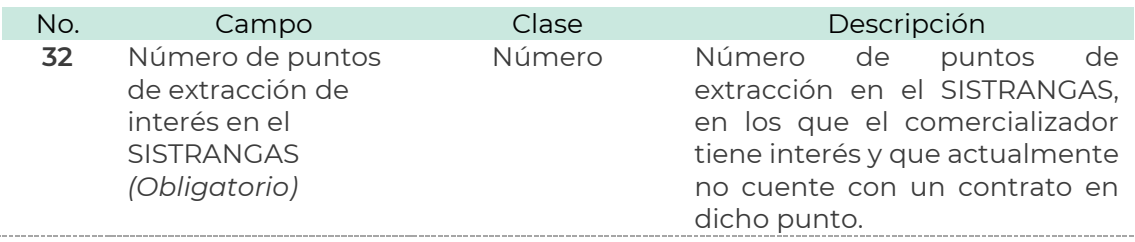

Se desplegarán dos tablas para cada punto de extracción especificado. En la primera tabla se debe especificar:

**33. Nodo:** Nodo de entrega en el SISTRANGAS correspondiente al punto de extracción. *Campo obligatorio*.

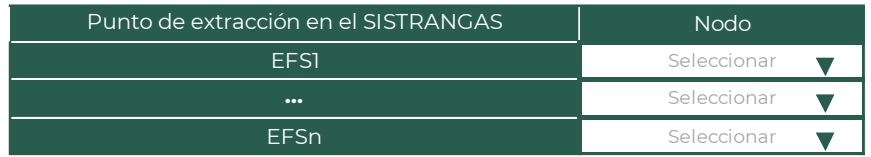

En la segunda tabla se solicita:

- **34. Número de usuarios:** Para cada tipo de usuario (distribución, eléctrico e industrial). *Campo obligatorio*.
- **35. Extracción histórica y prospectiva:** Volumen de extracción por tipo de usuario para cada año en GJ/día. *Campo obligatorio.*

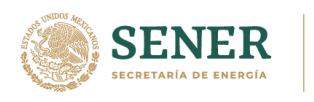

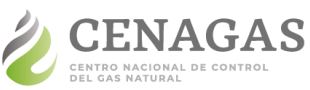

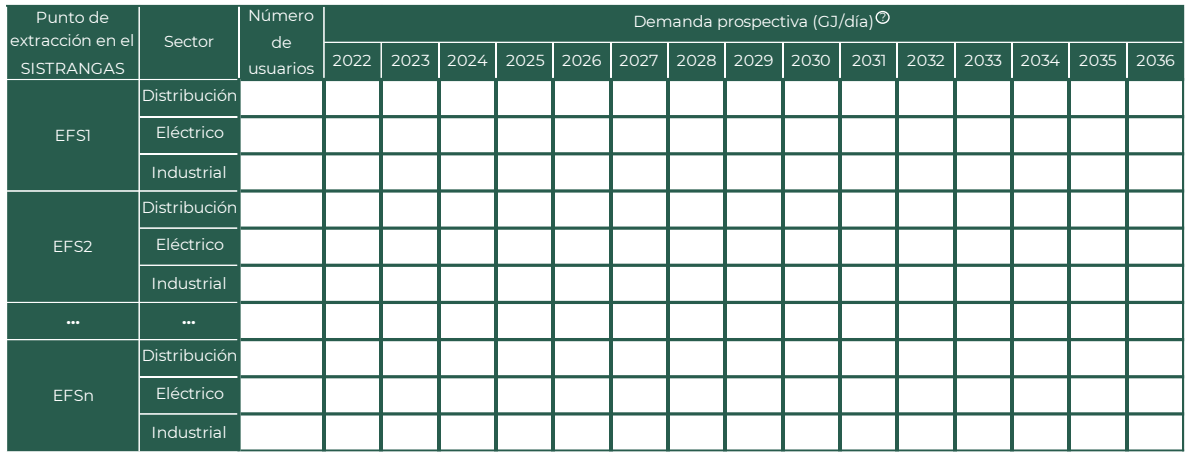

A este campo le corresponde la hoja **Ext\_int\_SISTRANGAS** de la **plantilla en Microsoft® Excel**.

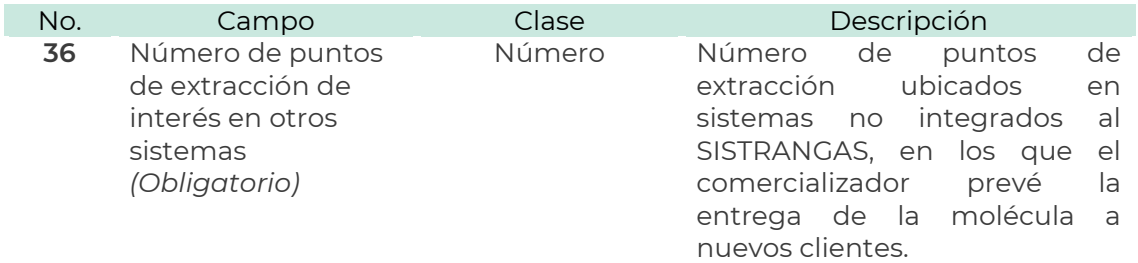

Se desplegarán dos tablas para cada punto de extracción especificado. En la primera tabla se debe especificar:

- **37. Latitud:** Coordenadas geográficas decimales de la latitud de la ubicación del punto de extracción. *Campo obligatorio*.
- **38. Longitud:** Coordenadas geográficas decimales de la longitud de la ubicación del punto de extracción. *Campo obligatorio.*

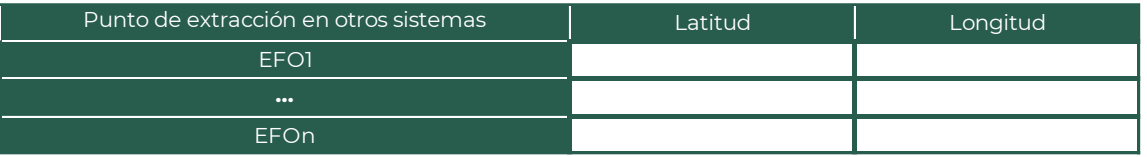

En la segunda tabla se solicita:

**39. Número de usuarios:** Para cada tipo de usuario (distribución, eléctrico e industrial). *Campo obligatorio*.

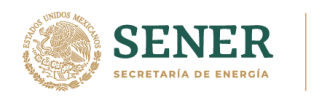

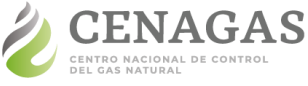

**40.Extracción histórica y prospectiva:** Volumen de extracción por tipo de usuario para cada año en GJ/día. *Campo obligatorio.*

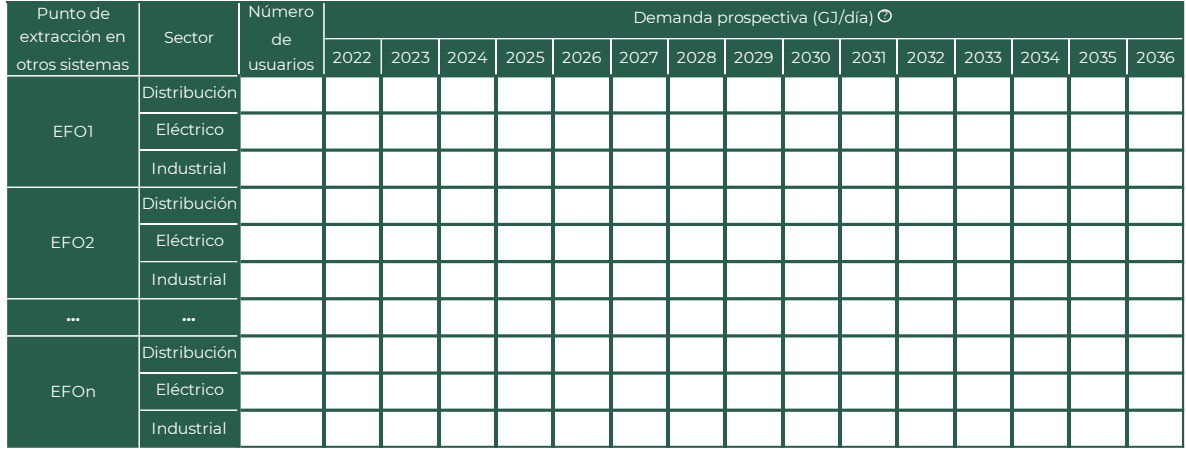

A este campo le corresponde la hoja **Ext\_int\_NoSISTRANGAS** de la **plantilla en Microsoft® Excel**.

#### <span id="page-16-0"></span>**Sección IV. Almacenamiento** Ш

Con el objetivo de detectar con mayor precisión las necesidades y oportunidades en materia de almacenamiento de gas natural, en esta sección se pide ingresar información sobre los servicios asociados a usuarios actuales o potenciales, así como de las cantidades requeridas, ubicaciones deseadas y plazos.

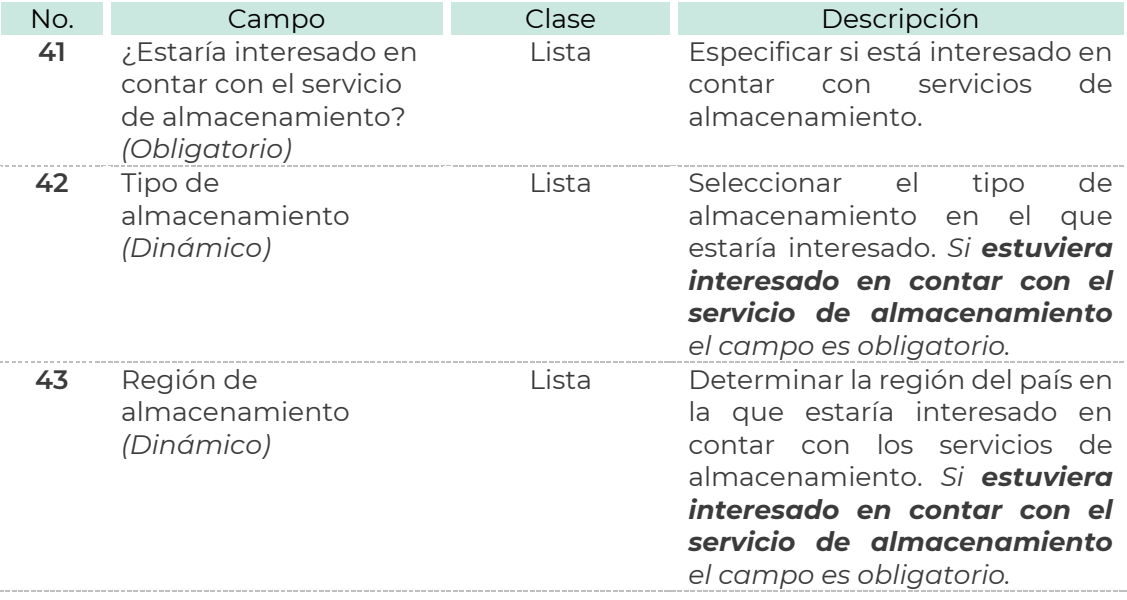

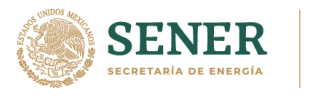

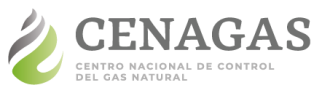

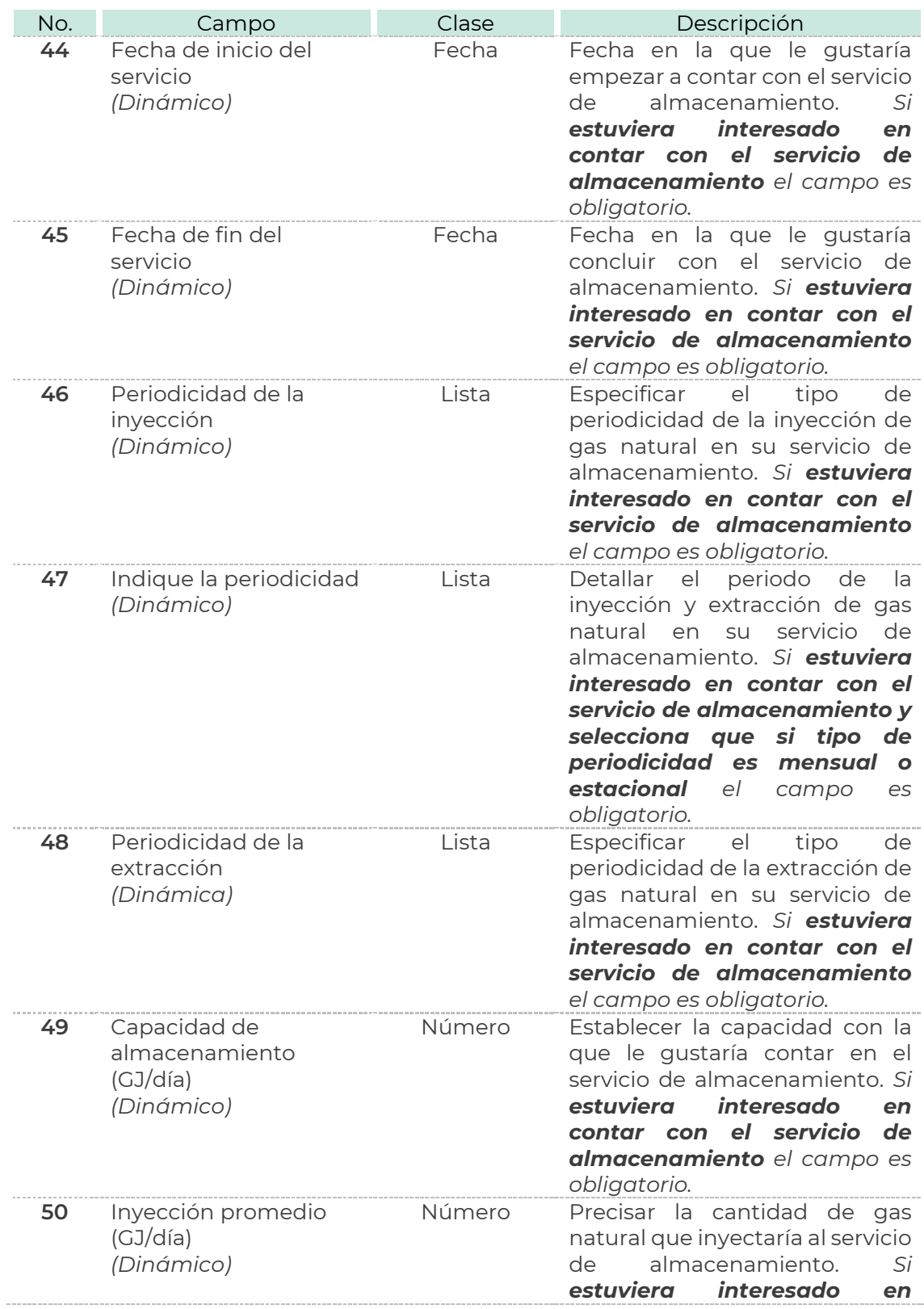

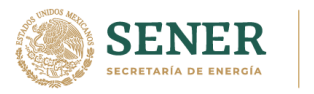

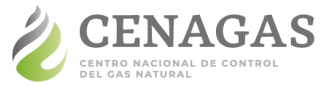

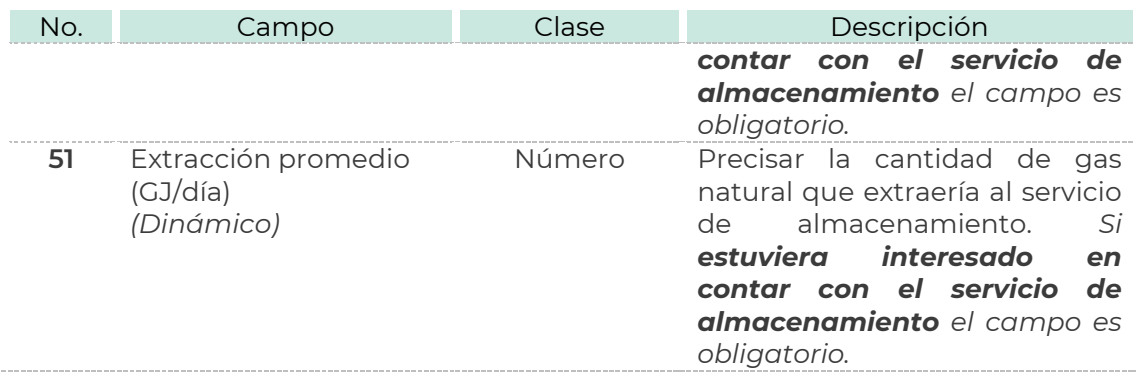

#### <span id="page-18-0"></span>Ш **Sección V. Comentarios**

En esta sección, describa las consideraciones que el CENAGAS debe contemplar para llevar a cabo el análisis y procesamiento de la información presentada. *Campo obligatorio.*

# **¿Cómo puedo llenar un Formato de Manifestación de Interés adicional?**

<span id="page-18-1"></span>Por cada Formato se puede presentar un solo proyecto, si deseas presentar varios proyectos del mismo sector o de alguno diferente es necesario llenar un Formato adicional por cada uno.

En la parte superior izquierda de la página de inicio da clic en el enlace **Mis Formatos.**

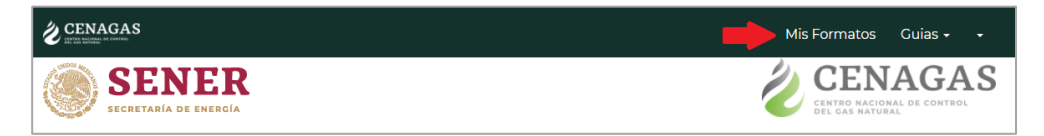

Da clic en el botón **Nuevo Formato**

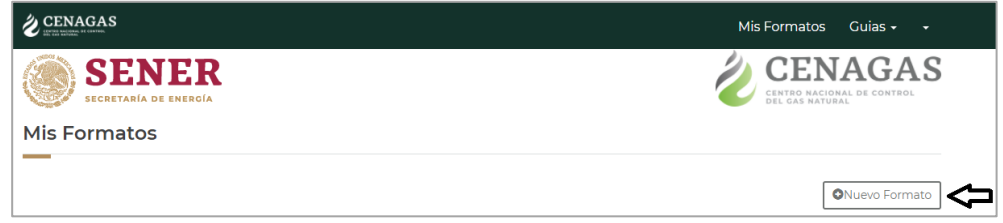

Y selecciona el sector de tu interés.

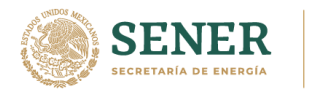

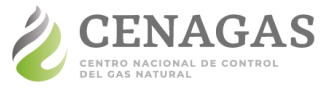

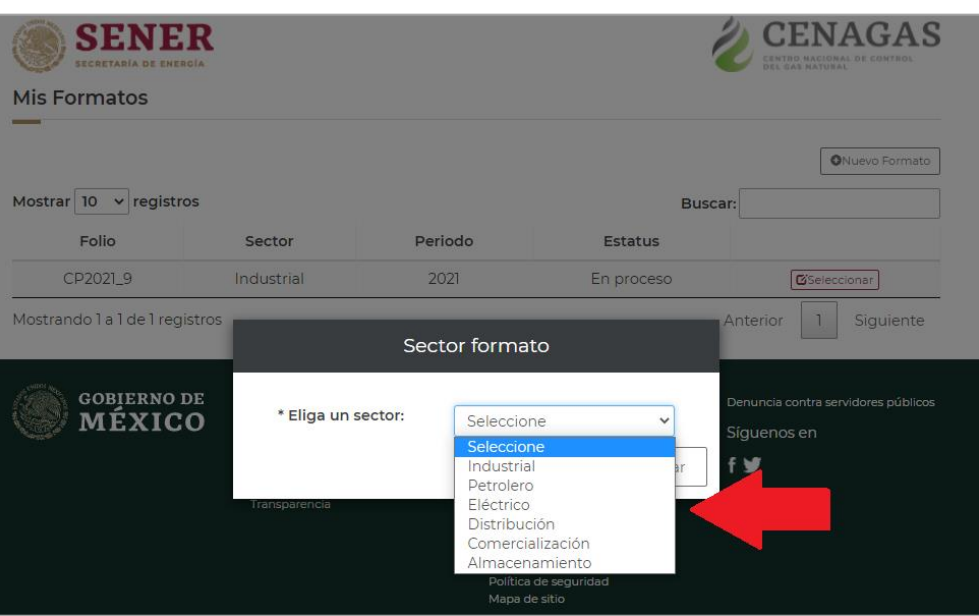

# <span id="page-19-0"></span>**¿Dónde encuentro mis Formatos guardados de la Consulta Pública CENAGAS 2021?**

En la parte superior izquierda da clic en el enlace **Mis Formatos.**

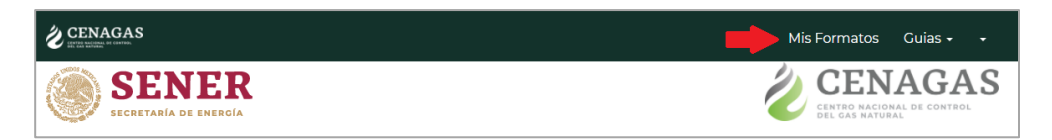

Se mostrará el menú de tus Formatos de Manifestación de Interés y el estatus de cada uno de ellos. Para acceder a cada uno da clic en el botón **Seleccionar**:

- **■** Si el estatus es *Finalizado* sólo será visible la información ya proporcionada y podrás imprimir tu Formato dando clic en el botón **Imprimir Formato**,
- **■** Si el estatus del Formato es *En proceso* podrás continuar con el llenado o bien ratificar información.

# <span id="page-19-1"></span>**¿Cómo recupero mi contraseña?**

Para recuperar tu contraseña sigue estas indicaciones:

**1.** Da clic en el enlace **¿Olvidaste tu contraseña?** en la página de inicio.

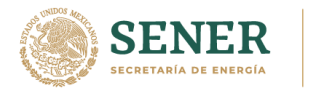

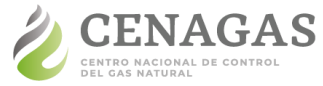

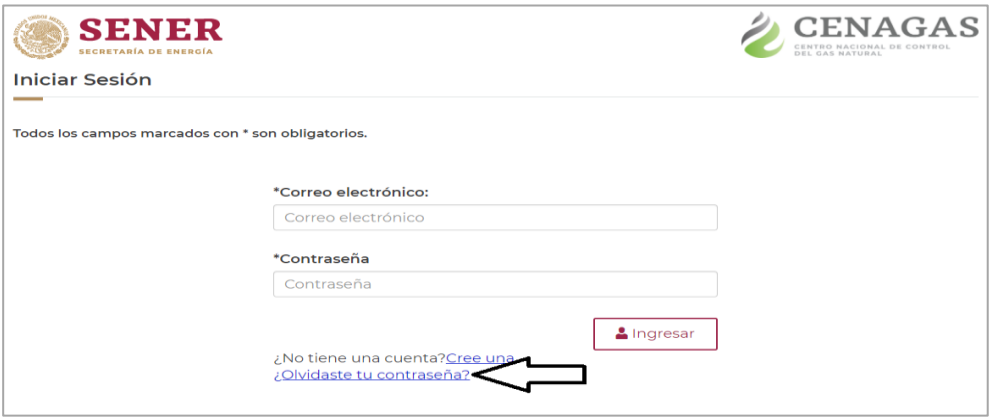

**2.** Ingresa y confirma el correo electrónico con el que te registraste y da clic en el botón **Generar NIP**.

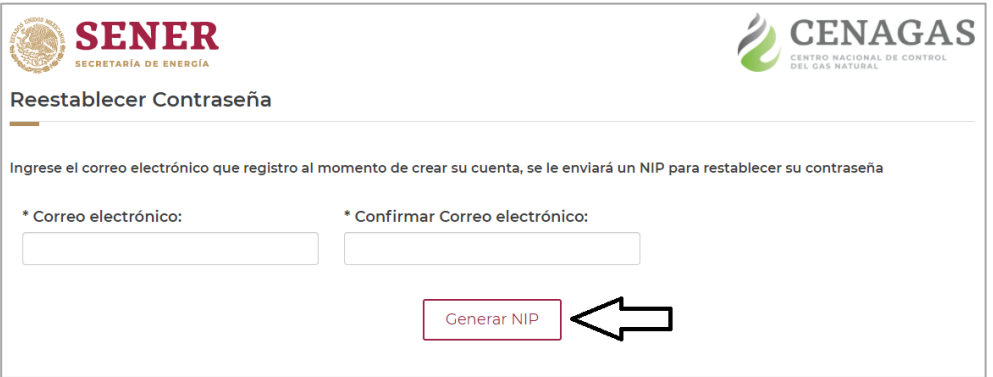

**3.** Recibirás un correo electrónico con un NIP de 8 (ocho) dígitos, el cual deberás ingresar junto con tu nueva contraseña, confírmala y por último da clic en el botón **Restablecer contraseña**.

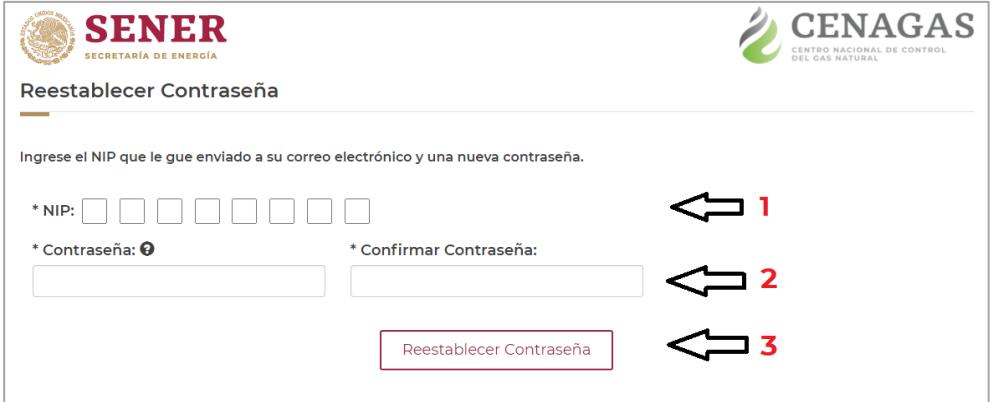

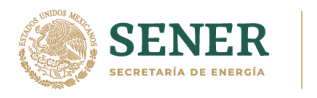

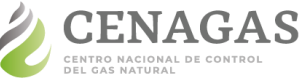

**4.** ¡Y listo! Puedes continuar usando tu cuenta de la Consulta Pública CENAGAS 2021.

# <span id="page-21-0"></span>**¿Cómo puedo resolver dudas adicionales?**

# **Correo electrónico**

<span id="page-21-1"></span>П

<span id="page-21-2"></span>Ш

<span id="page-21-3"></span>Ш

El CENAGAS recibirá y resolverá dudas a través del correo electrónico:

### [consultapublica2021@cenagas.gob.mx](mailto:consultapublica2021@cenagas.gob.mx)

El interesado debe especificar el nombre del contacto, cargo, empresa, teléfono y extensión.

# **Herramienta de apoyo**

En el siguiente enlace podrás encontrar la herramienta que CENAGAS ha elaborado con el propósito de proporcionar información relevante en materia de gas natural, tal como los beneficios del uso de este hidrocarburo; comparativa de precios de distintos combustibles; el costo del transporte en el SISTRANGAS; entre otros.

#### [Herramienta de apoyo](https://app.powerbi.com/view?r=eyJrIjoiZjg2MDQzMTAtYTVjNC00MDllLWFhZTctNzY2M2ZhOTRiMjA0IiwidCI6IjJmOTI5OTAwLTZiNTctNDdjOC05OTgzLWViYzYwMjgyNGYzYyIsImMiOjR9&pageName=ReportSection131ef74d57dec26f5b4a)

# **Foros consultivos y talleres**

Con la finalidad de proporcionar información que oriente a los interesados el CENAGAS estará realizando foros consultivos y talleres por sector: 1) industrial, 2) eléctrico, 3) petrolero, 4) comercialización y distribución y 5) almacenamiento; en formato de videoconferencia.

Para mayor información sobre las fechas, horarios e inscripciones por favor consulta [www.gob.mx/cenagas,](http://www.gob.mx/cenagas) o bien, envía un correo electrónico a [consultapublica2021@cenagas.gob.mx.](mailto:consultapublica2021@cenagas.gob.mx)